Invalid Link Prolong Airport Brief

## **It is also possible to choose the expiry date of Airport Brief**.

In order to do it, you need to:

- 1. Go to **Brief** section of chosen airport in **Airport Directory**
- 2. Tick the **Airport briefing required** checkbox. This opens the section where you can prolong **Airport Brief**
- 3. Click **Prolong** button to open **Calendar**
- 4. Choose the date and accept it by clicking **OK** button.

From: <https://wiki.leonsoftware.com/> - **Leonsoftware Wiki**

Permanent link: **<https://wiki.leonsoftware.com/updates/we-have-added-a-possibility-of-prolonging-airport-brief-by-using-a-calendar>**

Last update: **2016/08/30 13:06**

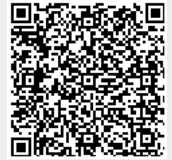